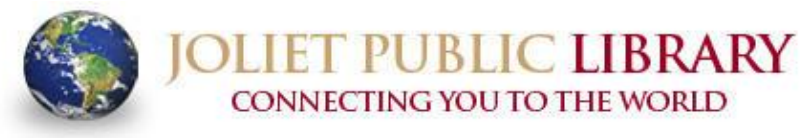

**MAIN LIBRARY • 150 N. Ottawa St. • Joliet, IL 60432-4192 BLACK ROAD BRANCH • 3395 Black Rd. • Joliet, IL 60431-2803**  www.jolietlibrary.org

Phone 815-740-2660 **Fax 815-740-6161** 

## **Checking out an e-book to a Nook Simple Touch or other non-Android e-reader:**

(These instructions are compatible with all Barnes and Noble black and white devices.)

- 1. Go to www.jolietlibrary.org
- 2. In the center of the page, click on the "eBooks" icon.
- 3. In the top right corner, click on "sign in." Select "Joliet Public Library" from the drop-down menu and type in your library card number. Click "sign in."
- 4. Using any of the search links, search for book titles.
- 5. When you have selected a book, look for the "Adobe EPUB e-book" option under Available Formats on the right side. Click the "borrow" button. **NOTE:** The default lending period is 14 days. On the right side under "settings," you

can customize your loan and choose a 7, 14, or 21 day checkout. Click "done" once you have selected a lending period. To get back to the title you wish to download, click "bookshelf."

- 6. The **FIRST** time you download e-books from the site, you will need to download Adobe Digital Editions on to your computer. Click the "get software" icon in the lower right side of the screen. Choose "Adobe Digital Editions For Ebooks." Click "download now" in the top right side. Choose to download either Macintosh or Windows (depending on your computer) and follow the setup steps.
- 7. Click "download (select one format)" and check the "EPUB eBook" box.
- 8. Click "confirm and download."
- 9. A dialog box opens, Click "open."
- 10. Plug your device into the computer using the USB cable.
- 11. Adobe Digital Editions opens up and the downloaded title will appear in "reading view."
- 12. On the upper left-hand side, click on the icon that looks like 3 upright books—this is "library view."
- 13. The title will now be a small icon; holding down the left-hand mouse button, drag the book icon into the icon of your device. You will notice a small "plus" sign that will change from red to green once it reaches your device. Let go of the button, and the file will automatically transfer from your pc/Mac to your device.
- 14. Safely unplug your device; you should find the title in "my files," "my documents," etc.

## **Returning e-books**

**(Please note: e-books will automatically be returned after the lending period expires. Patrons do not need to do the following steps, unless they would like to free up a spot on their Library card to check out another book!)**

- 1. On your computer/Mac, open Adobe Digital Editions.
- 2. All the titles currently checked out on your card should appear as small icons.
- 3. Click on the triangle in the upper left-hand corner of the title you want to return; a pulldown menu will appear.
- 4. Using the pull-down menu, choose "return borrowed item" from the list.
- 5. Confirm that you do want to return this item.